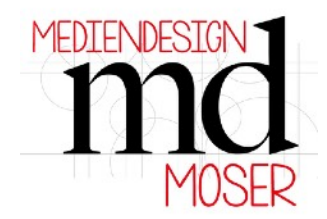

## **SVG mit Cricut Maker und Scoring Wheel verwenden:**

- **1.** Laden Sie die gewünschte SVG Grafik in den Design Space hoch und fügen Sie die Datei ein.
- 2. Kontrollieren Sie die Größe der Grafik und stellen Sie die Werte ein.

Die Größe hängt davon ab, ob die Datei für A4 oder für 12x12" aufbereitet wurde. Die korrekten Größenangaben lt. Entwurf sind folgendermaßen:

Datei wurde für A4 aufbereitet: B: 20 cm und H: 29 cm Datei wurde für 12x12" aufbereitet: B: 29 cm und H: 29 cm

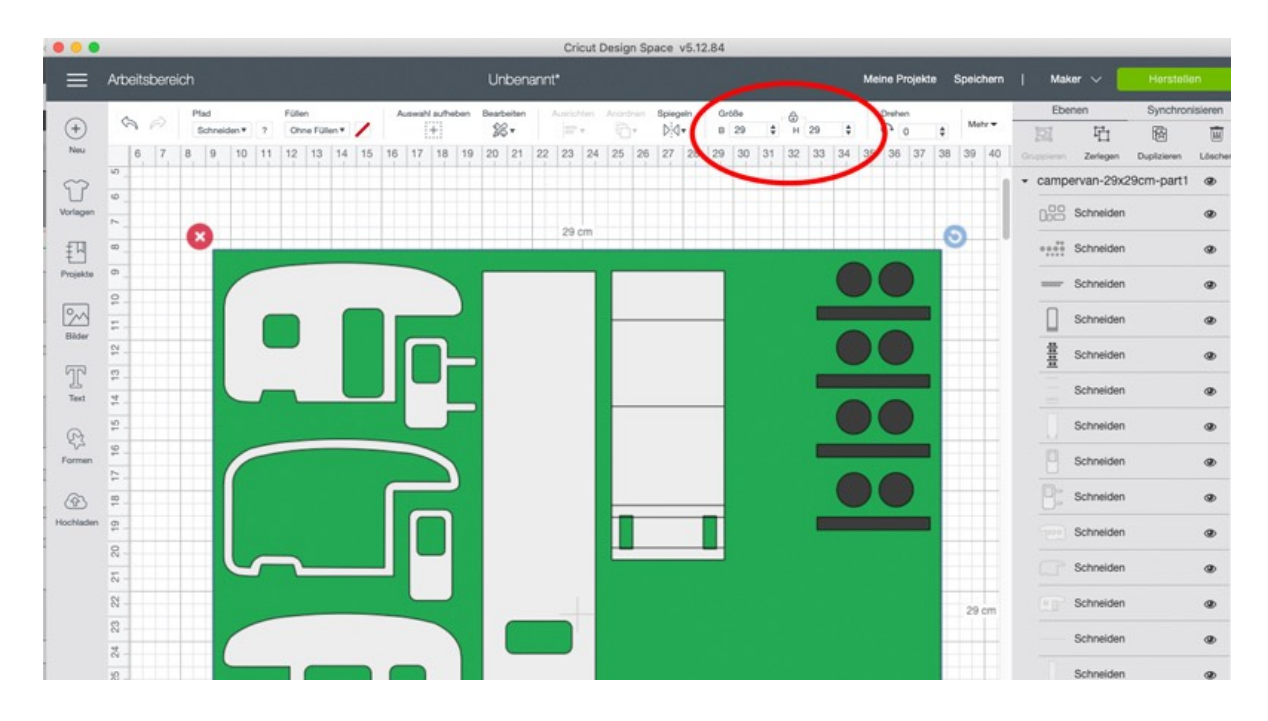

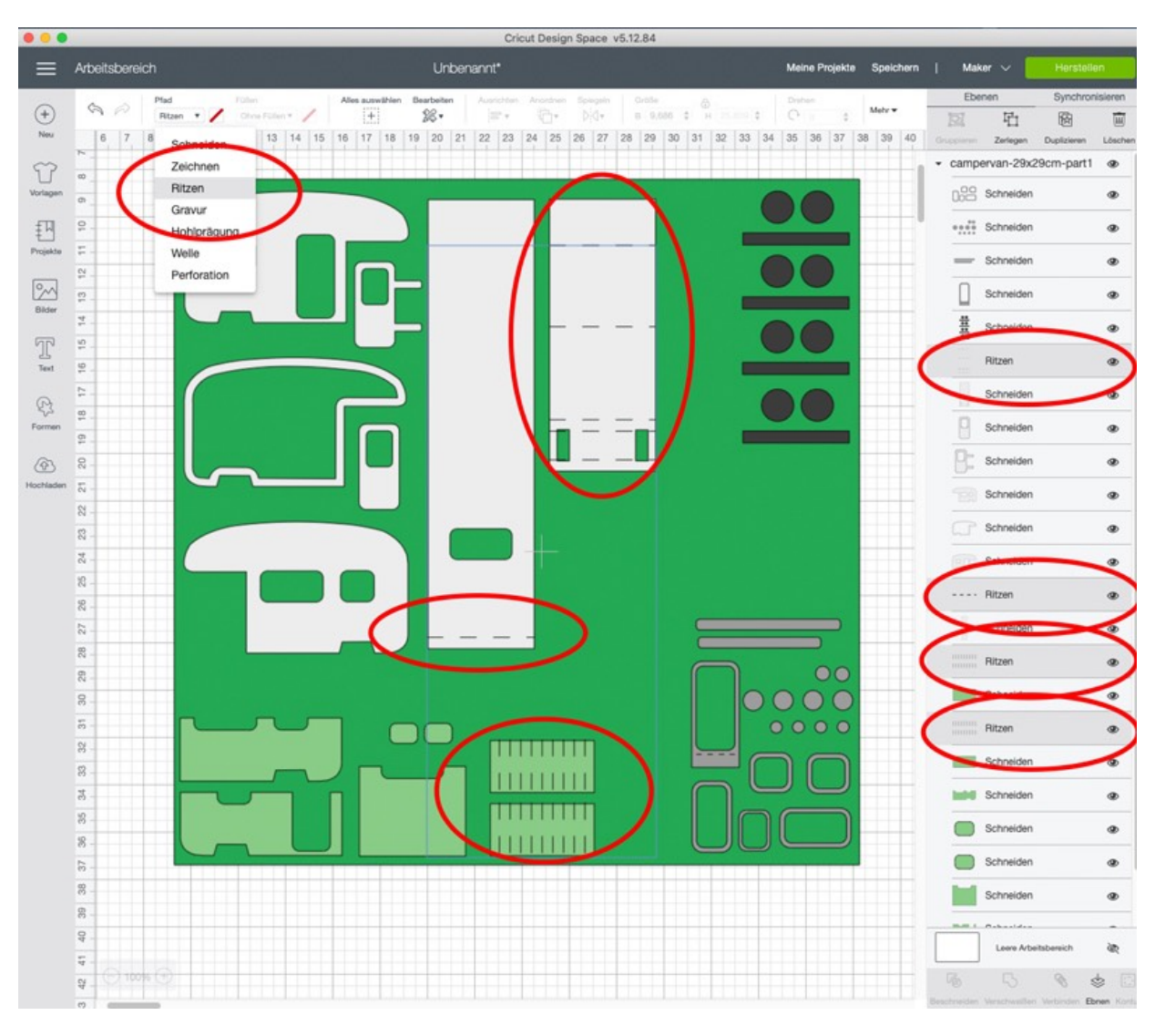

3. Stellen Sie alle Linien, die später gefalzt werden sollen auf "Ritzen"

4. Entfernen bzw. löschen Sie die grüne Hintergrundfläche und klicken Sie auf die Schaltfläche zerlegen

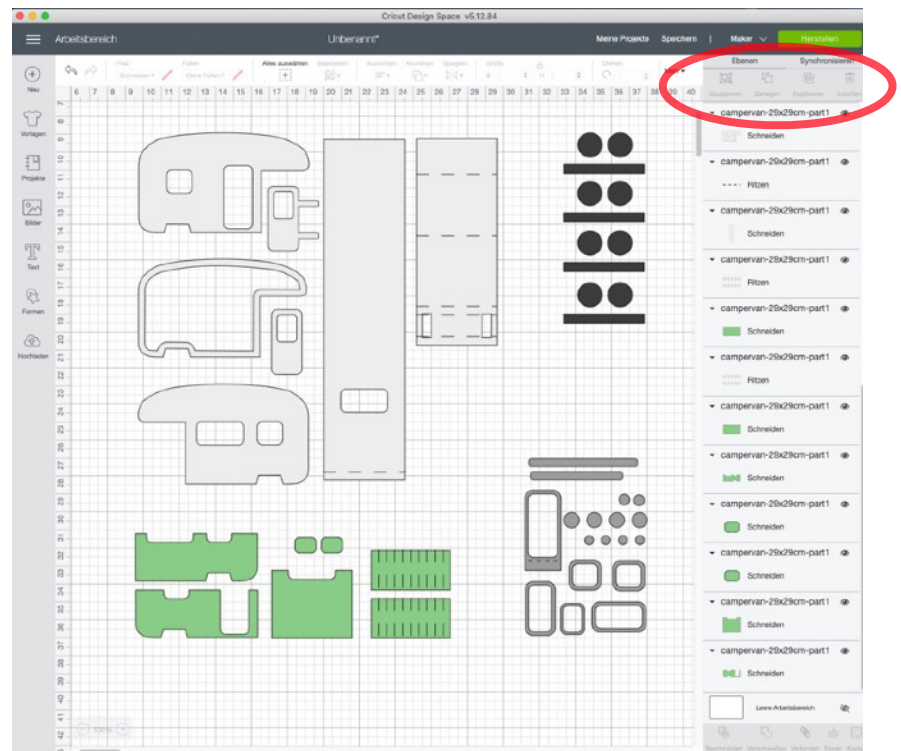

Verbinden Sie das jeweilige Schneideobjekt mit dem dazugehörigen Falzlinienobjekt, indem Sie die entsprechenden Ebenen markieren und dann auf die Schaltfläche verbinden (rechts unten) klicken.